# **Room Selection Tutorial**

Student Tutorial

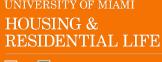

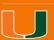

# **Getting Started**

Once you have logged into <u>CaneLink</u>, on the "Student Home" page you will look for the "Housing and Dining" section and click on the "On-Campus Housing Portal" link.

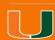

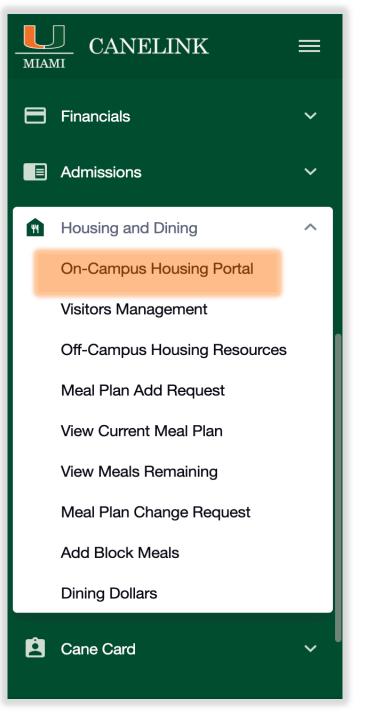

# **Portal Homepage**

The portal is where you will apply for housing, renew your current assignment (if eligible), preference roommate/suitemates, register for Personal Property Insurance Protection, select your meal plan, and eventually make housing-related requests.

To begin, click "Student Login"

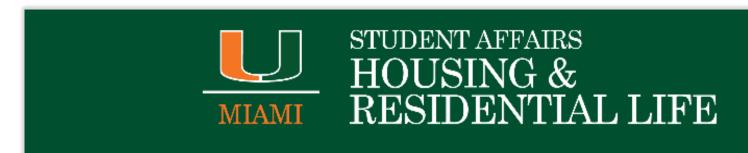

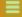

**■** Student Login

Welcome to the Housing & Residential Life student portal, a web-based resource to apply for housing, sign-up for/change a meal plan with Dining Services, opt into a renter's insurance program, and complete other housing service related transactions.

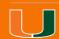

# Log In

Please enter your UM credentials and click "Sign in" to be authenticated

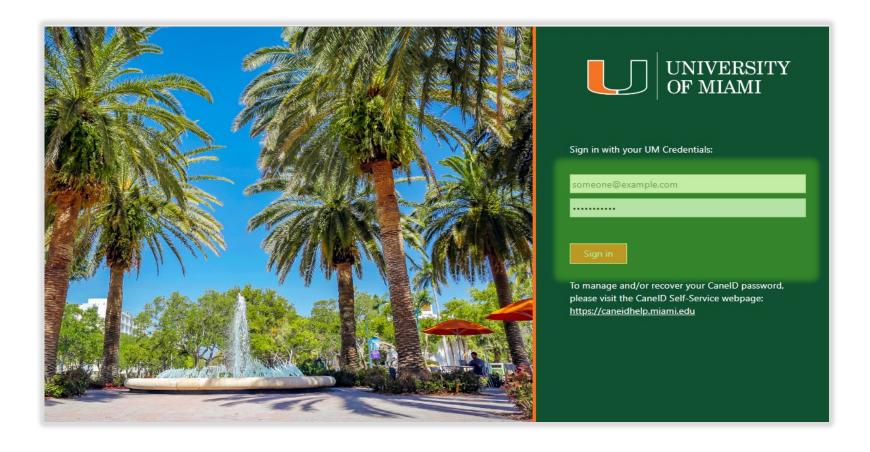

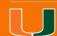

# Welcome Page

Once you have been authenticated, your screen name will be visible. Click "Apply for Housing" or "Application" to move to the next step.

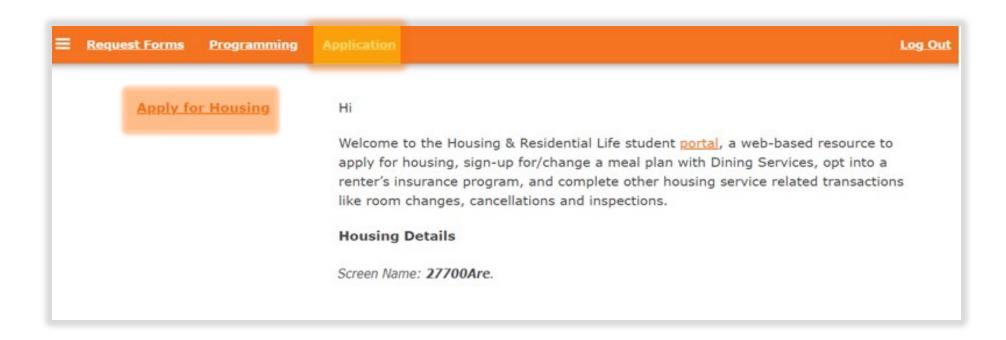

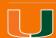

# Application term you are making a reservation for

On this page you will see one or more application term options that you can select from... You should click the **CONTINUE** button on the "**Academic Year** ..." which you have previously completed an application for.

#### Academic Year 2023-2024

You started your application for Academic Year 2023-2024 on 02/03/2023.

You have not signed the housing agreement.

Your prepayment is waived.

The status of your application is not complete.

CONTINUE

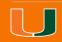

# **Room Selection-Next Steps**

Read all notes and access the Room Selection Tutorial if you need help navigating the steps.

On this page your appointment timeslot will be displayed (see highlighted section). If your timeslot is current/past time, click **SAVE AND CONTINUE** to move to the next step in the room selection process.

You cannot move to the next step if your timeslot (date and time) is in the future.

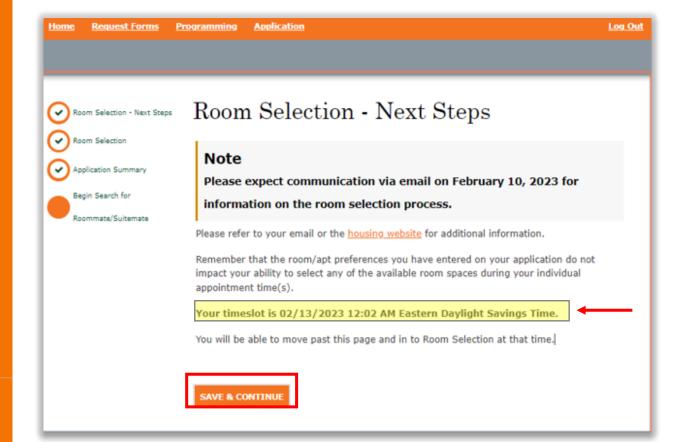

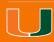

### **Initial Selection**

On this page the available building(s) for room selection will be displayed, Make sure to click on all links to help you prior to assigning bedspaces. There is detailed information about the suites & apartments as well as the overall residential areas." You can also log out of the portal to access the <a href="Room Preview">Room Preview</a> page.

To begin, click **SELECT** on a desired location

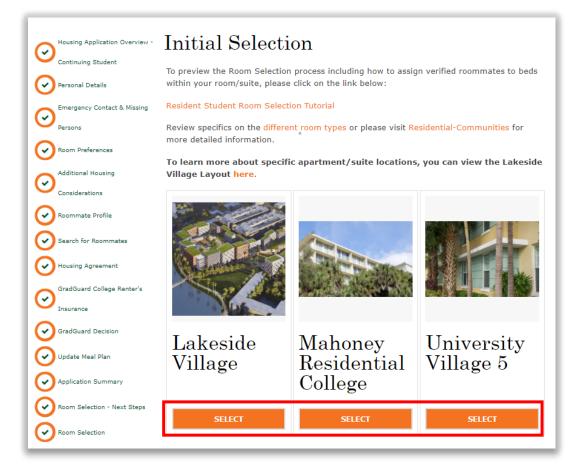

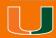

#### **Room Locator**

You can filter on specific unit types by 'Room Type' or by 'Floors'. Filtering by 'Room Type' will display all unit types/bedrooms available and filtering by 'Floors' will display the available suites/apartment by unit number

Click on 'Show Room Info' for details about a specific unit/bedroom or an existing occupant.

To select a bedspace, click **ADD TO CART.** 

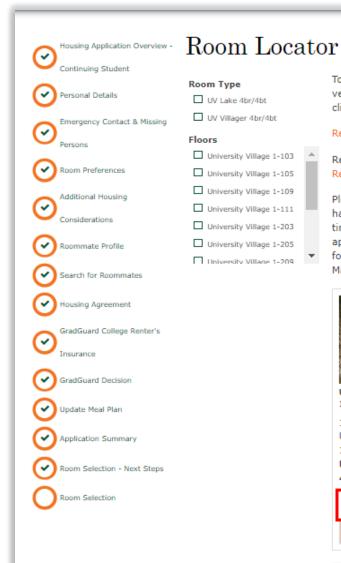

To preview the Room Selection process including how to assign verified roommates to beds within your room/suite, please

click on the link below:

#### Resident Student Room Selection Tutorial

Review specifics on the different room types or please visit Residential-Communities for more detailed information.

Please note all 1, 2, 3, and 4 person spaces in Lakeside Village have been selected. University Village 4-person appointment times will be distributed by March 10th for those eligible applicants. For those remaining applicants who do not qualify for UV, your next appointment time will be distributed on March 18th.

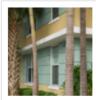

UV1-103A

1 ⊨ University Village 1-103

UV Villager 4br/4bt

Show Room Info

ADD TO CART

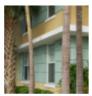

UV1-103B

1 ⊨ University Village 1-103

UV Villager 4br/4bt

Show Room Info

ADD TO CART

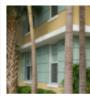

UV1-103C

1 = University Village 1-103

UV Villager 4br/4bt

Show Room Info

ADD TO CART

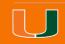

#### **Room Locator Cont'd**

When you add a bedspace(s) to your cart, on the top right of your screen, you will see displayed the amount of time, in minutes, the bedspace(s) is(are) held before being released. If you are unable to complete your reservation before the time is up, your selected room space(s) will be made available to other students.

You are only allowed to select bedspaces within the same unit for yourself and anyone in your roommate group. You must assign yourself and all members in your group.

Click 'remove from cart' if you no longer want a bedspace.

When you have added all desired bedspaces to your shopping cart, click **SAVE AND CONTINUE** 

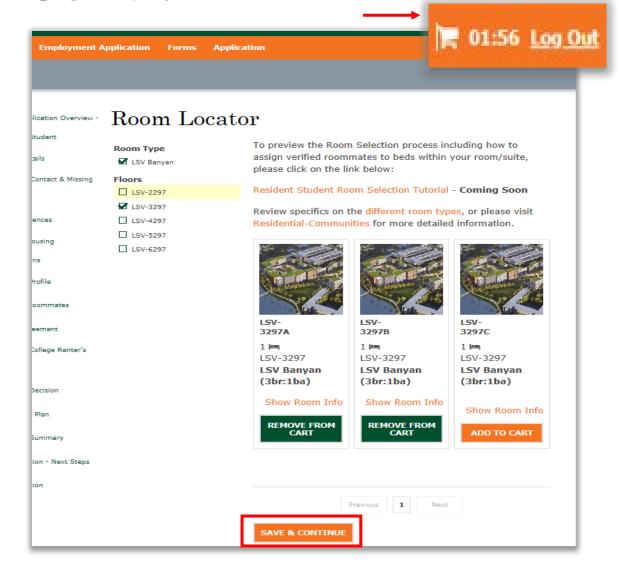

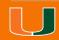

# Assign Bed(s)

On this page, you will assign individual bedspaces to yourself and roommate group member(s). Click the dropdown on 'select bed' to assign your own bedspace and roommate(s).

Use the Web Screen name/First name/Gender etc. of roommate(s) to know the right person to assign to a bedspace.

\*Take note of your shopping cart timer as you move through the process of assigning bedspaces.

On the next slide of the tutorial, you will see how your screen should look when all desired Roommate group members have been assigned to bedspaces.

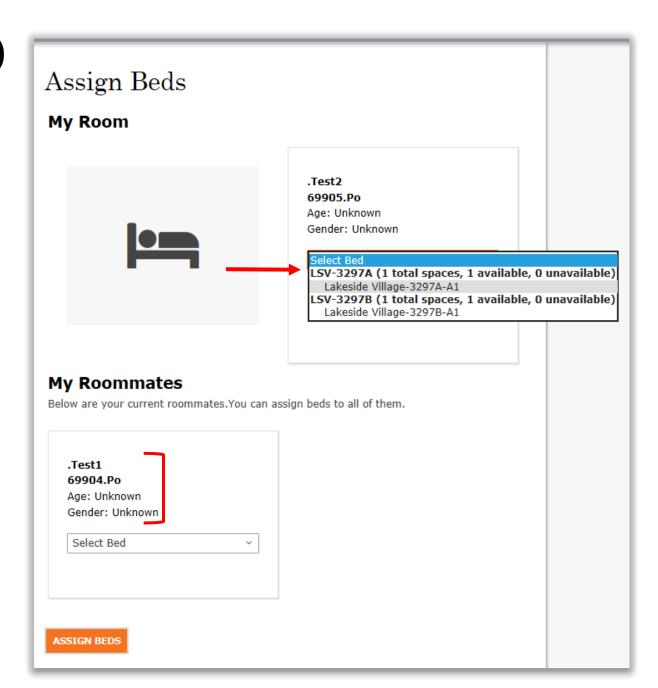

# Assign Bed(s) Cont'd

This is an example of a 2-person Roommate Group with assigned bedspaces.

\*Remember to take note of your shopping cart timer as you move along.

When you are done assigning yourself and desired roommate(s), click **ASSIGN BEDS** to move to the next step.

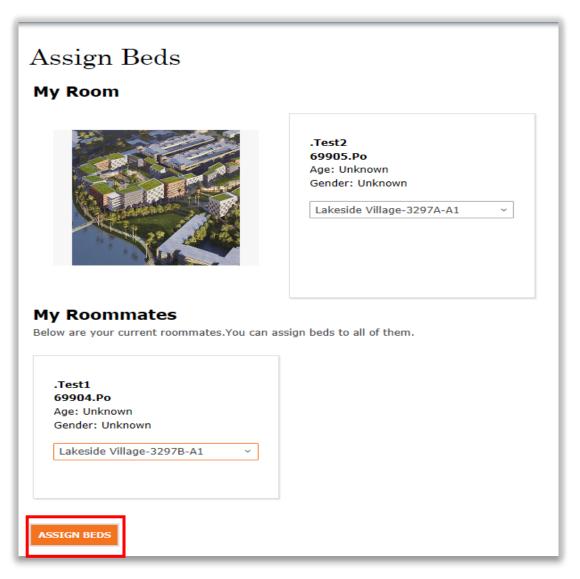

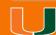

#### **Room Selection Details**

On this page you will have a final opportunity to review details of the bedspace assignment(s) before confirming your selection. Click **BOOK RESERVATION** to finalize your room selection.

- Remember to watch your shopping cart timer!
- When you click 'book reservation', you can no longer make changes on the portal, please contact the central Housing with questions about how to request a change.

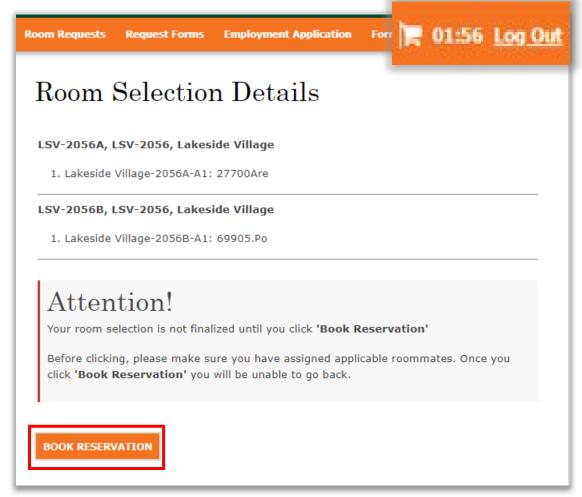

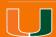

# **Booking Summary**

Congratulations, you have completed your room selection! Your booking summary and details of your roommate(s)/suitemate(s) if applicable will be added to your application, housing prepayment and meal plan selection summary. Contact your roommate(s) using displayed email. Kindly **Log Out** to exit the portal in order to allow other applicants complete their room selection.

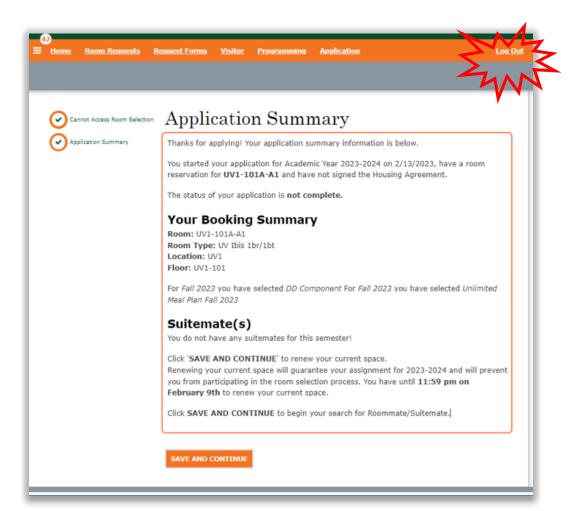

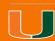

#### **Room Assignment Email Confirmations**

You will receive two emails confirming your room assignments for the new term sessions like the one shown below.

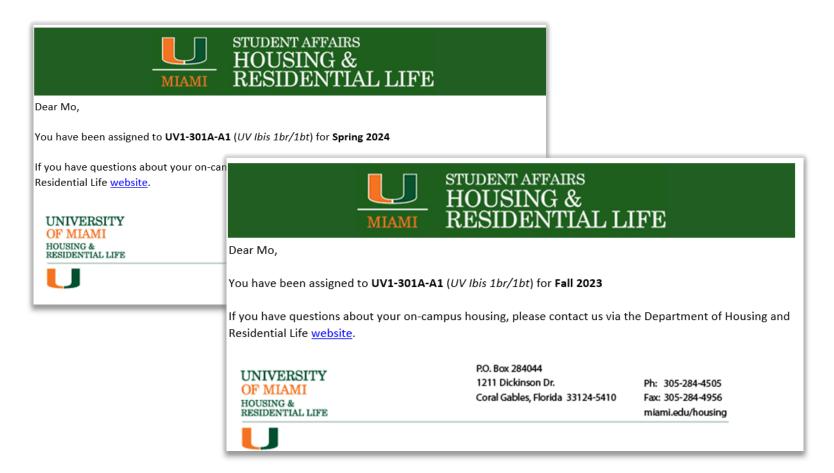

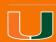

# **Returning to the Portal**

When you log back into the portal after completing your room selection, you will be unable to access the room selection page because you already have a reservation.

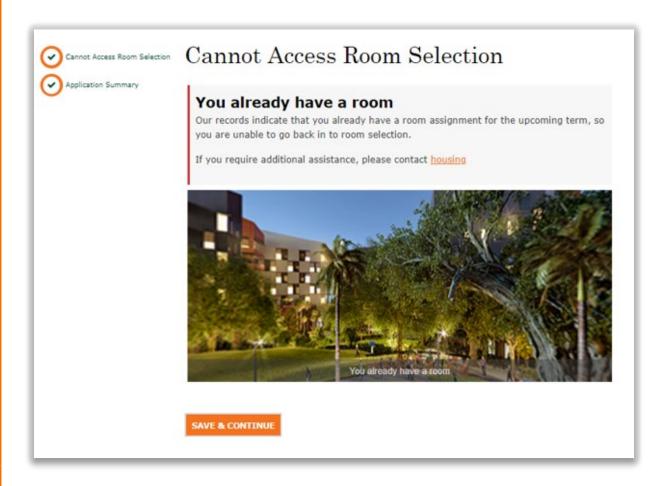

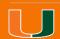